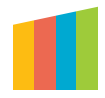

# ZOOM TUTORIAL / PAGE 1

Before joining a Zoom meeting on a computer or mobile device, you will be prompted to download and install Zoom when you click a join link. You can always download the Zoom app from your Apps or Download Center.

# Open the email invite and click on the meeting link. Joining by phone? You will need the teleconferencing number provided in the invite.

- 1. Audio conferencing participant will need to call: (415) 762-9988 or (646) 568-7788. Follow the verbal instructions.
- 2. Enter the meeting ID you wish to join followed by the # key.
- 3. You will be asked to enter your participant ID. If you do not know your participant ID, just press the  $#$  key.

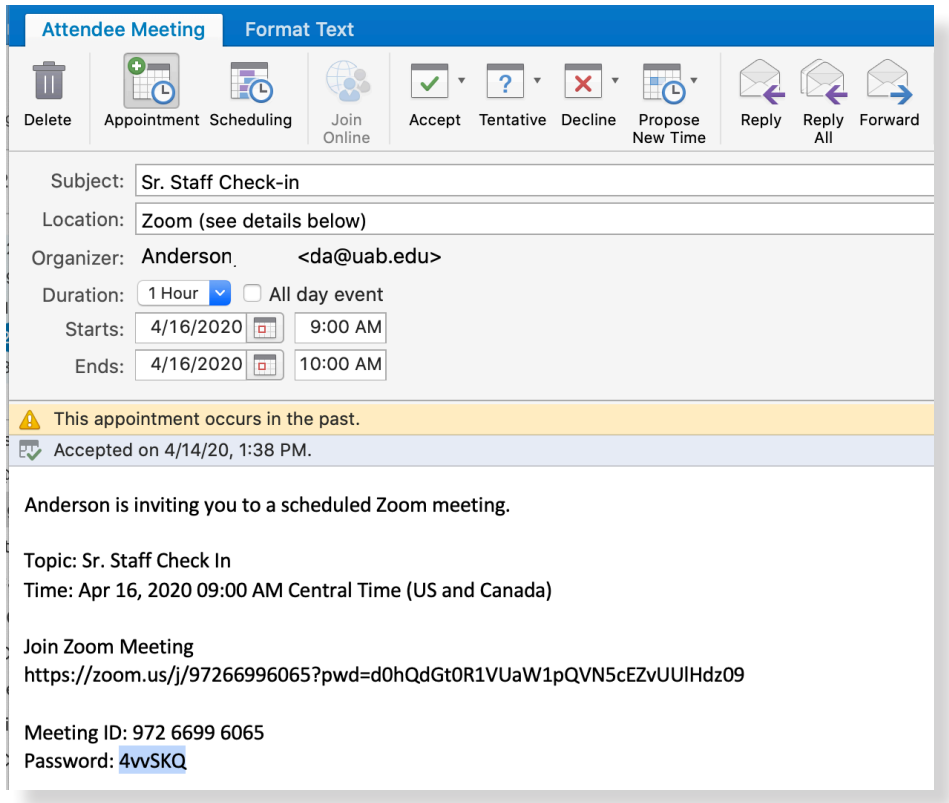

#### Joining from email invite:

- 1. Open the email invite and click on the meeting link.
- 2. Open the Zoom app.
- **3. Join a meeting using one of these methods:**  *Click Join a Meeting if you want to join without signing in. Sign in to Zoom then click JOIN.*
- 4. Enter the meeting ID number and your name. You may also be asked to enter a password for the meeting. That password will be provided in the invite. If you're signed in, change your name if you don't want your default name to appear. If you're not signed in, enter a display name.

Abroms-Engel Institute for the Visual Arts Alys Stephens Center ArtPlay Community Art Education UAB Institute for Arts in Medicine

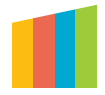

# ZOOM TUTORIAL / PAGE 1

#### Select if you would like to connect audio and/or video and click Join.

# Once in the meeting you can use the tool bar at the bottom of the screen to:

- Mute yourself
- Stop/start your video
- Start a chat with other members (private or public)
- Share you screen
- Record the meeting

# Once the meeting is over, you can click "leave meeting" or close the app

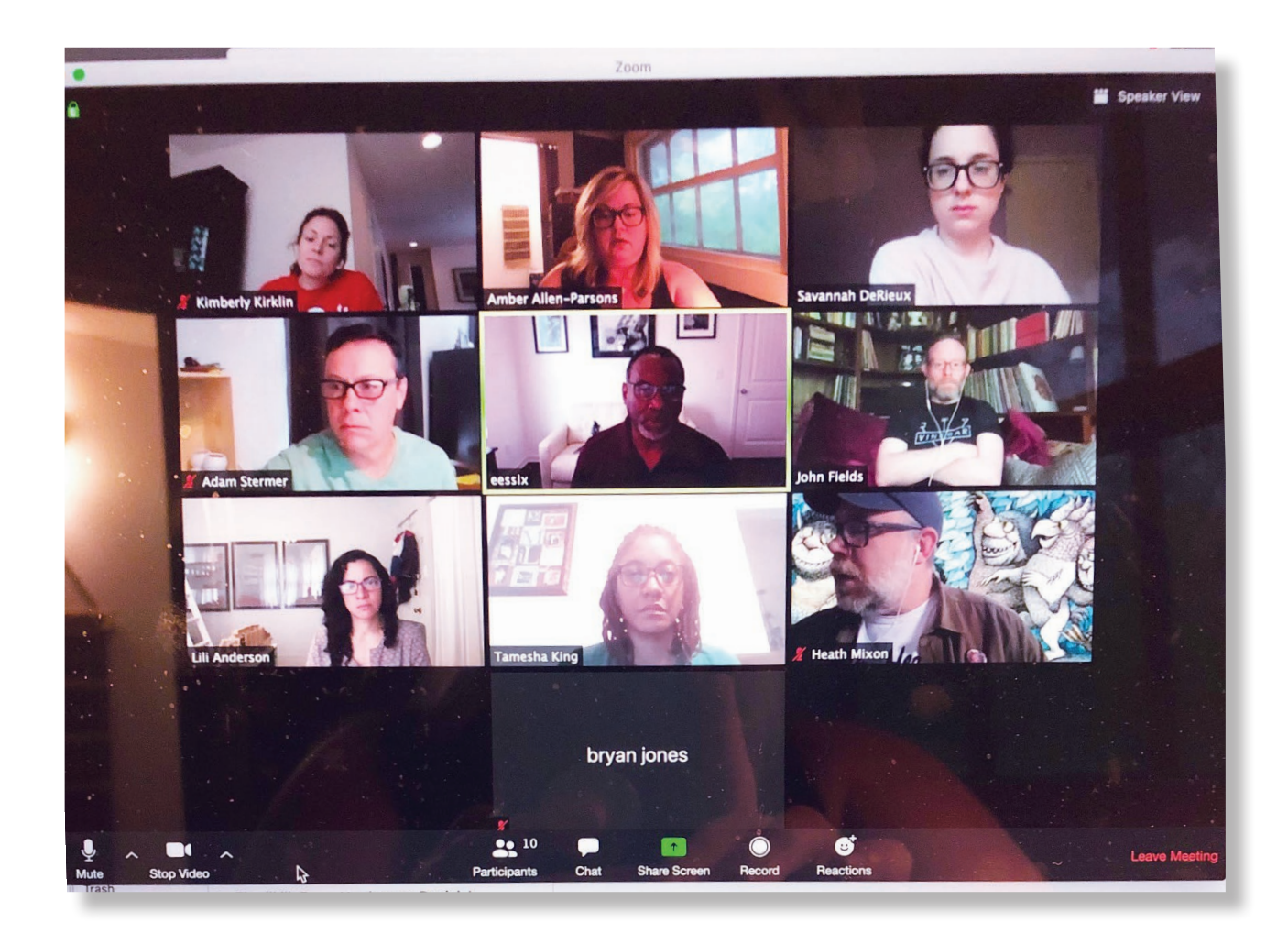

Abroms-Engel Institute for the Visual Arts Alys Stephens Center ArtPlay Community Art Education UAB Institute for Arts in Medicine